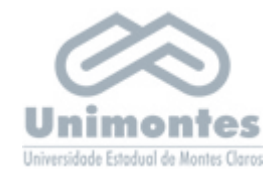

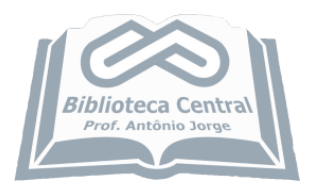

# Como acessar a Biblioteca Virtual?

A Biblioteca Virtual da Pearson está integrada ao Software Pergamum utilizado

na própria plataforma do Sistema de Bibliotecas Universitárias da Unimontes

http://pergamum.unimontes.br/pergamum/biblioteca/

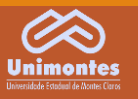

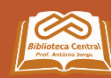

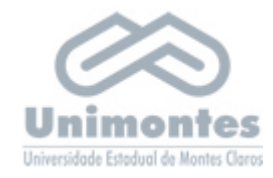

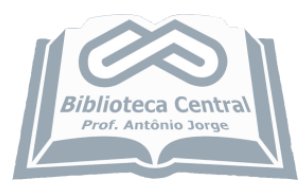

# Quem pode usar a Biblioteca Virtual?

A Biblioteca Virtual da Pearson está disponível para os acadêmicos, professores e servidores da Unimontes.

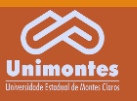

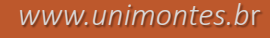

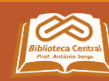

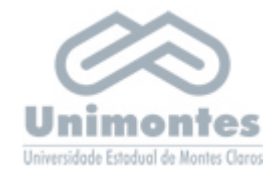

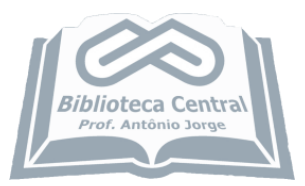

## 1. PRIMEIRO ACESSO

## CADASTRAR NA BIBLIOTECA VIRTUAL EDITORA PEARSON

Se for o primeiro acesso, a Pearson solicitará o preenchimento de um pequeno formulário (ver passo a passo).

Nenhum acesso funcionará até que este cadastro seja realizado.

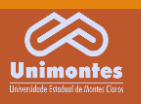

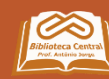

### 1. PRIMEIRO ACESSO - CADASTRAR NA BIBLIOTECA VIRTUAL EDITORA PEARSON

1.1 Entrar no catálogo: http://pergamum.unimontes.br/pergamum/biblioteca/

1.2 Selecionar o tipo de obra: E-BOOK

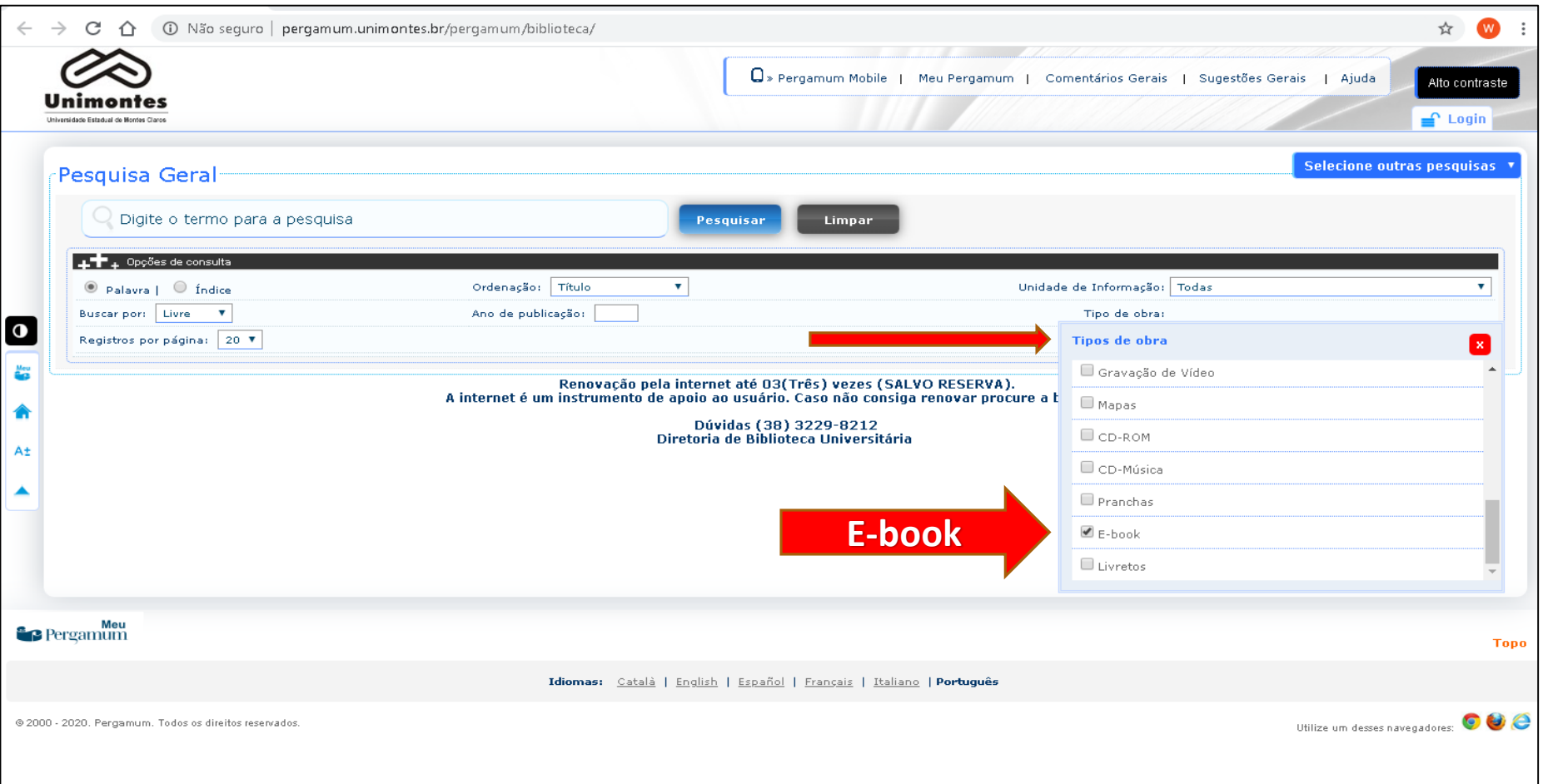

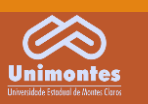

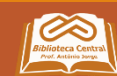

1.3 Digitar no campo de busca o assunto ou livro de interesse, exemplo: *administração e economia*. Os livros da Biblioteca Virtual da Pearson aparecerão com um CADEADO sobreposto ao ícone on-line.

1.4 Clicar neste ícone (cadeado) e em seguida realizar o Login para acessar a página do cadastro.

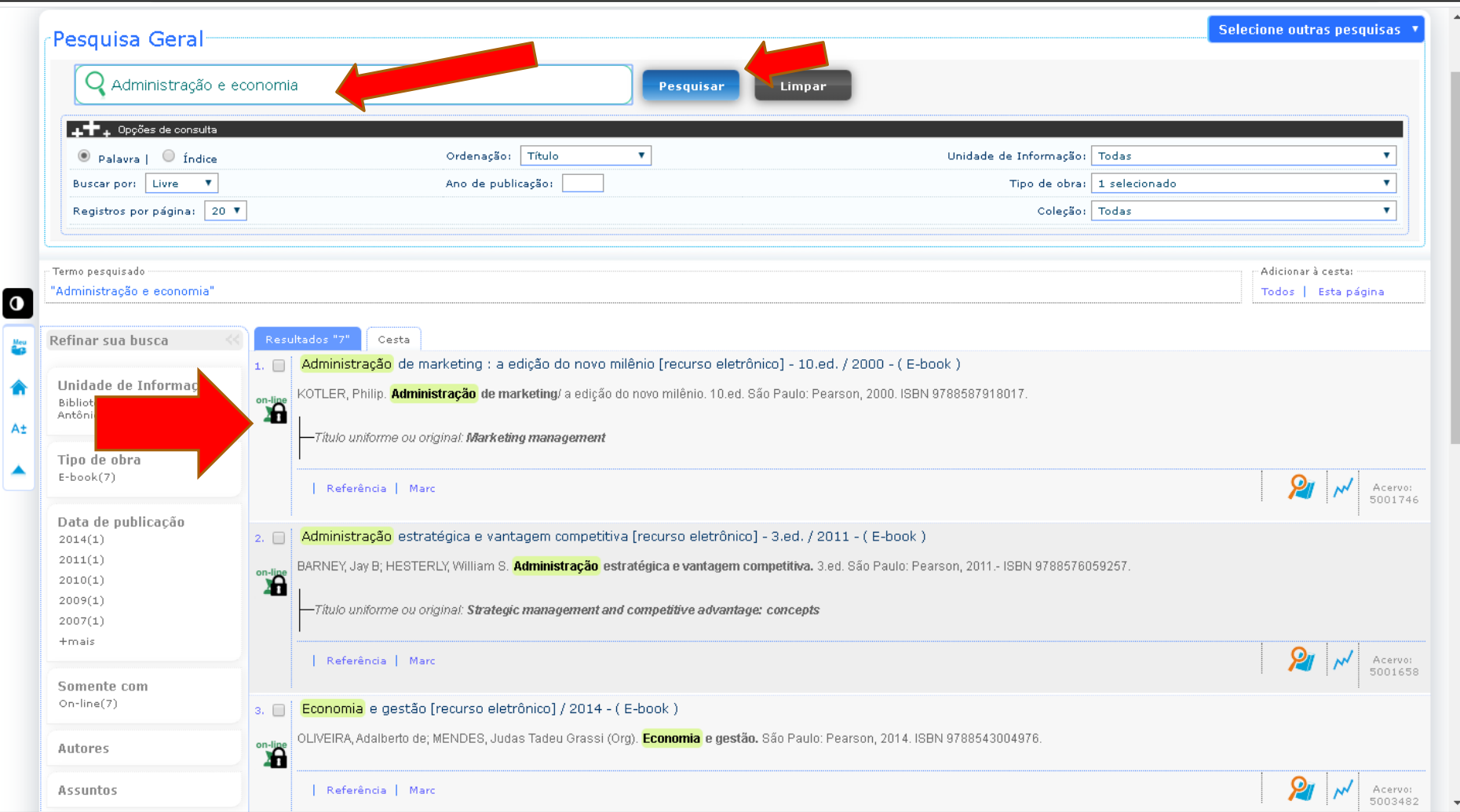

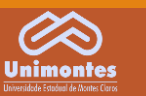

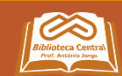

### 1.5 Ao clicar neste ícone (cadeado) usar seu login da Biblioteca da Unimontes (Matrícula e Senha)

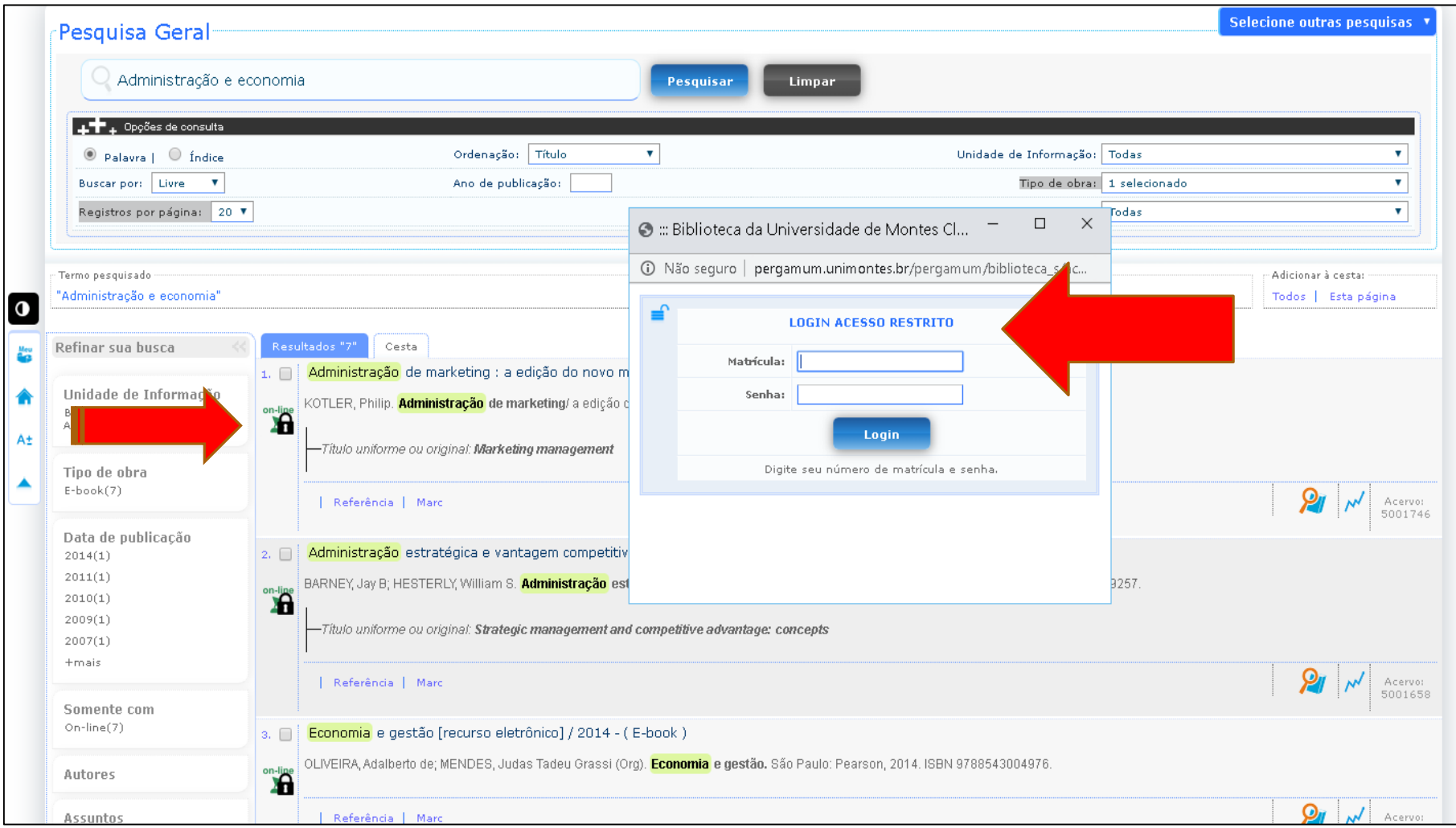

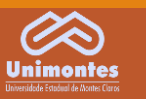

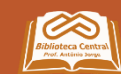

1.6 Como é o Primeiro Acesso, a Editora Pearson solicitará o preenchimento de um pequeno formulário.

1.7 Criar um cadastro no site da Biblioteca Virtual da Pearson:

### Inclua seu CPF e continue.

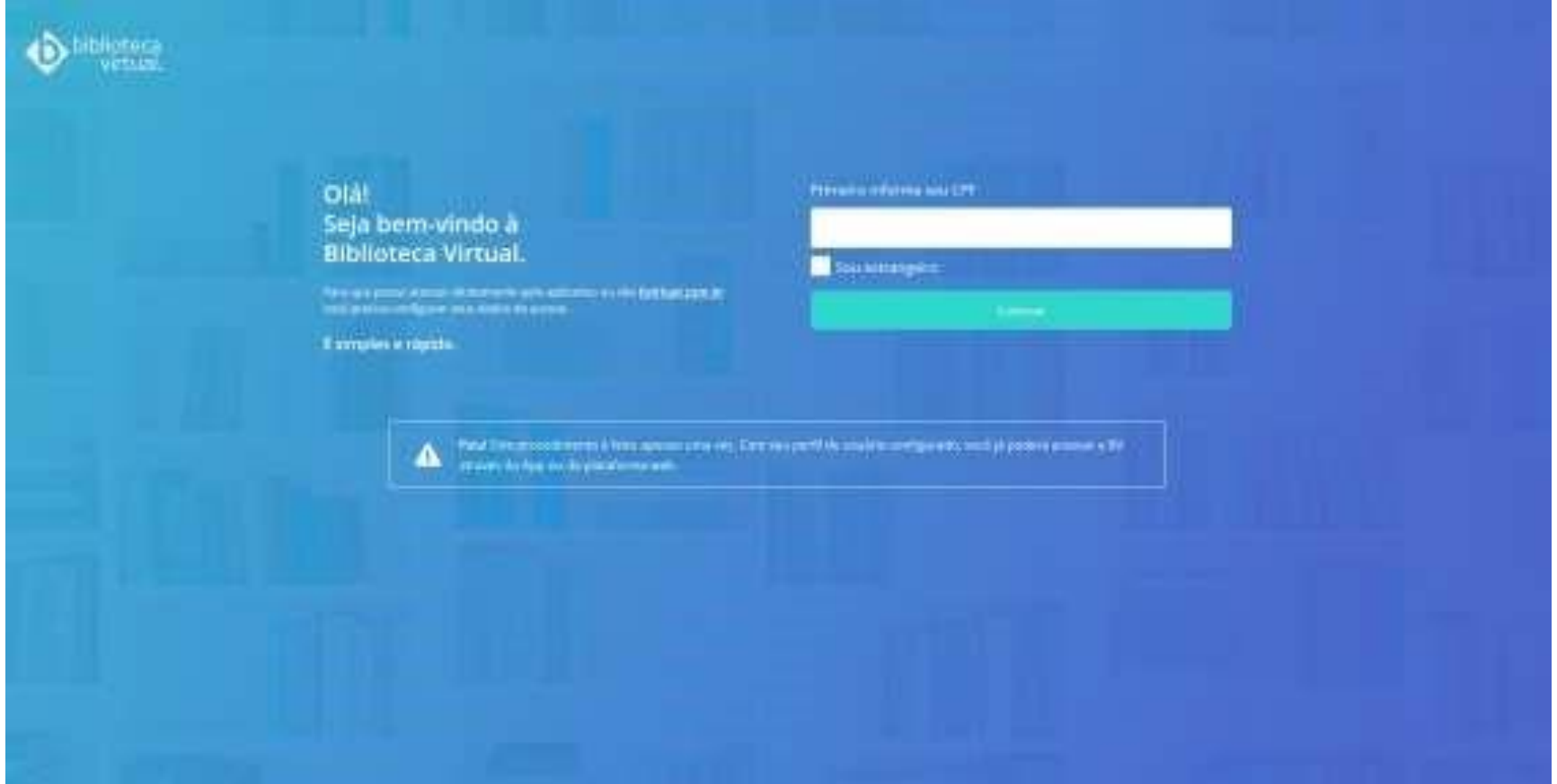

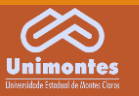

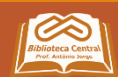

1.8 Preencher seus dados: nome, sobrenome, e-mail e cadastrar uma senha.

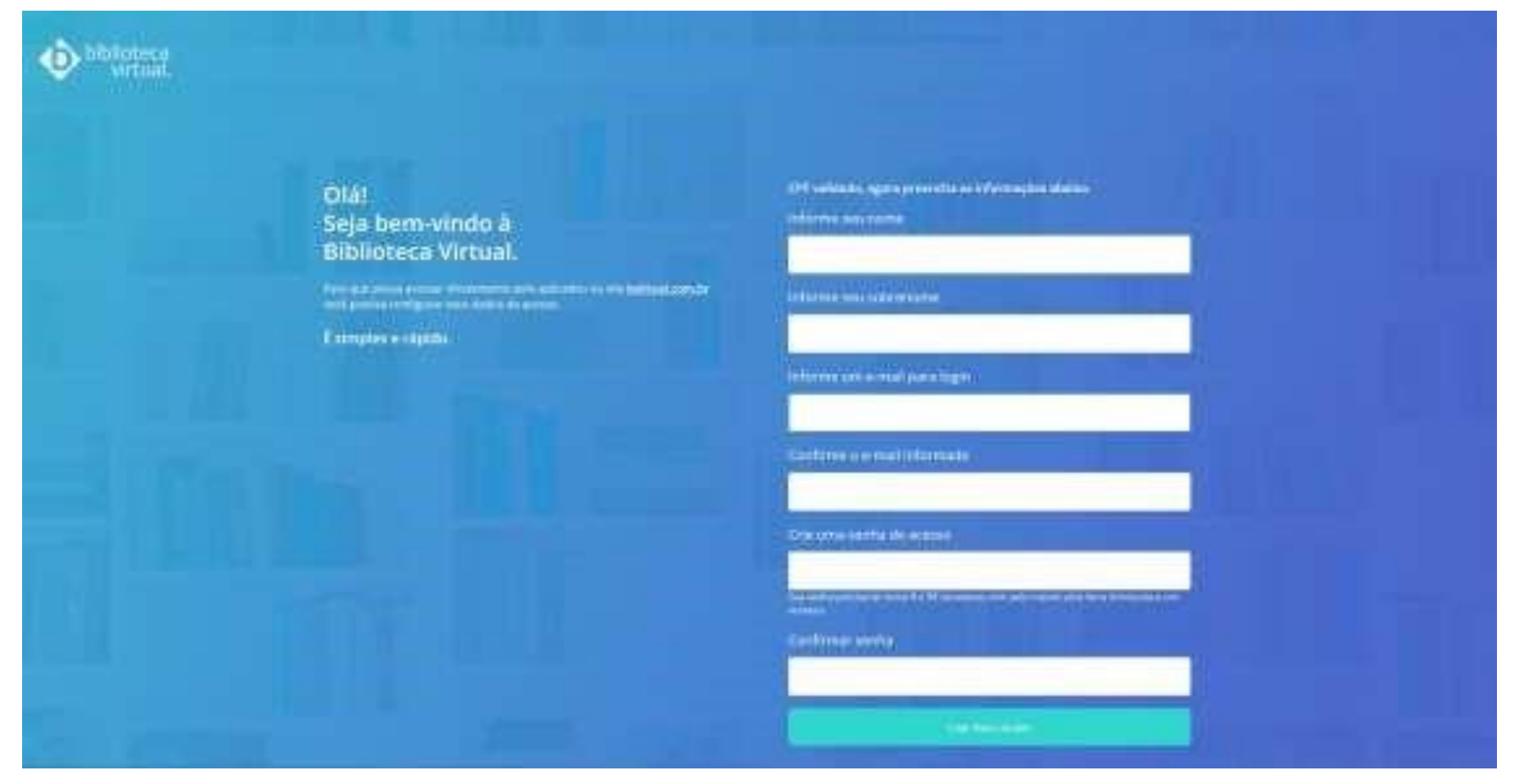

IMPORTANTE: a senha deverá ter no mínimo 8 caracteres, uma letra minúscula e um numeral.

Pronto, seu acesso foi criado. Nenhum acesso funcionará até que este cadastro seja realizado.

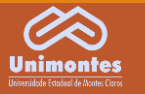

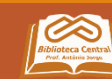

### **IMPORTANTE:**

Para acessar diretamente a Biblioteca Virtual acesse o link: https://bv4.digitalpages.com.br/

### O login de acesso é seu CPF ou e-mail e a senha, conforme cadastro realizado através das instruções anteriores.

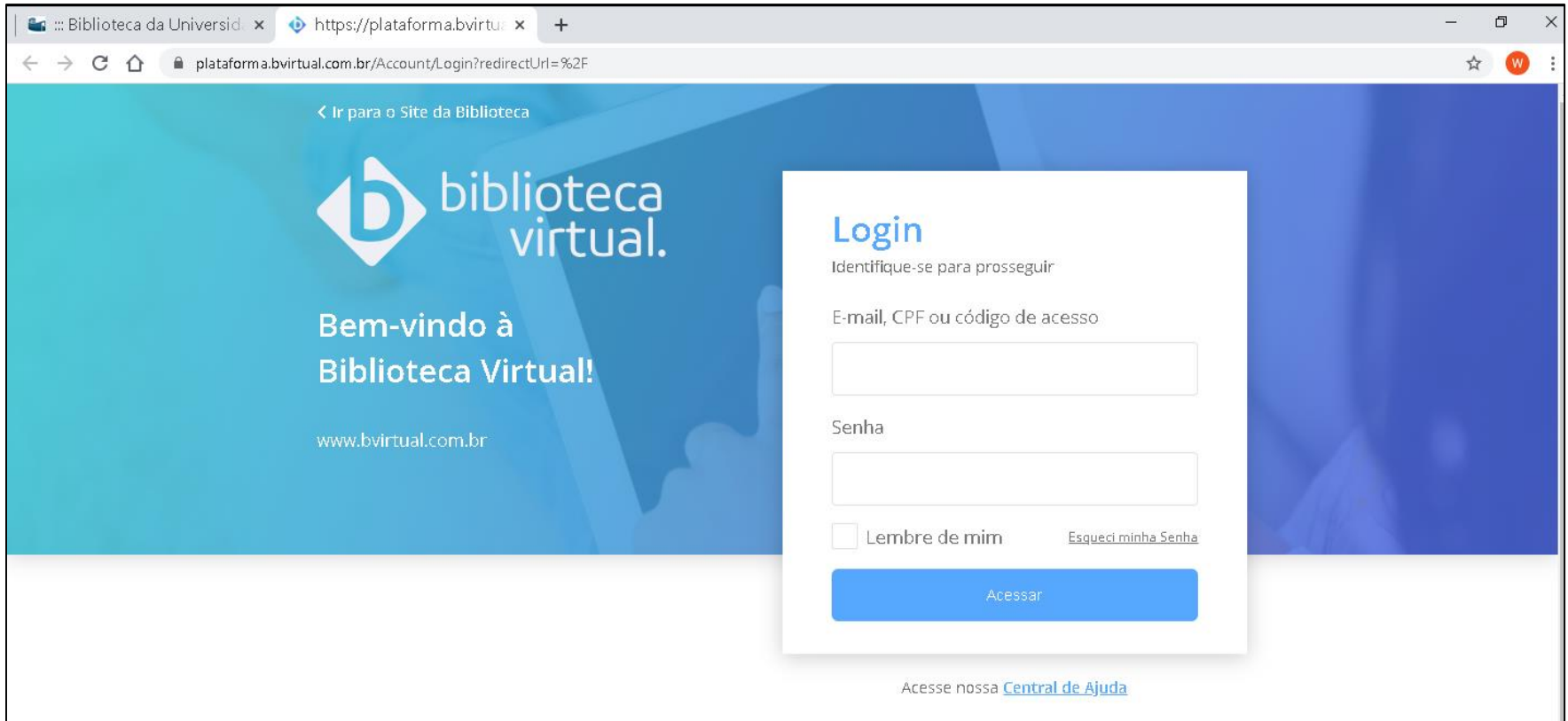

#### AGORA VOCÊ TEM DUAS FORMAS DE ACESSO:

1. ACESSO DIRETO NA BIBLIOTECA VIRTUAL https://bv4.digitalpages.com.br/

2. ACESSO VIA CATÁLOGO DA BIBLIOTECA DA UNIMONTES (PERGAMUM) (VEJA OS PRÓXIMOS PASSOS)

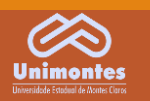

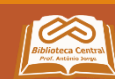

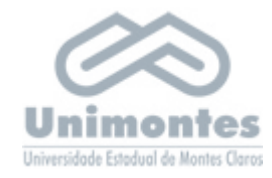

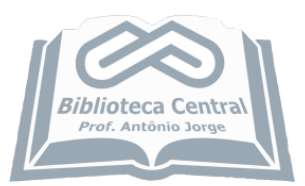

# 2. ACESSO VIA CATÁLOGO DA

### **BIBLIOTECA DA UNIMONTES - PERGAMUM**

Após o cadastro na Pearson, você poderá acessar via catálogo da **Biblioteca da Unimontes (Pergamum)** 

Ver passo a passo

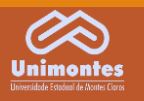

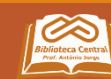

### 2. ACESSO VIA CATÁLOGO DA BIBLIOTECA DA UNIMONTES (PERGAMUM)

2.1 Entrar no catálogo: http://pergamum.unimontes.br/pergamum/biblioteca/

### 2.2 Selecionar o tipo de obra: E-BOOK

2.3 Digitar o termo para pesquisa, exemplo: administração e economia.

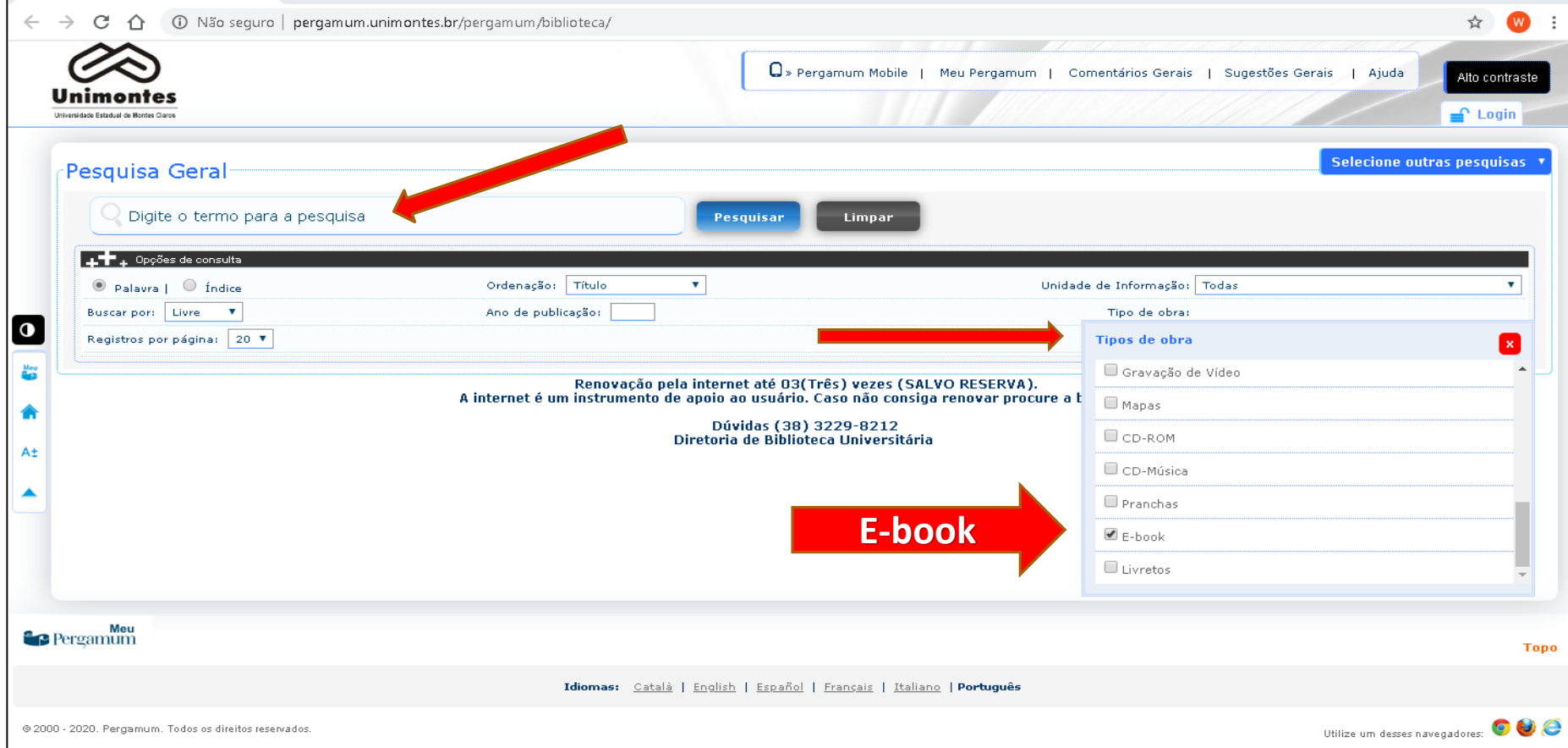

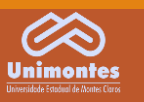

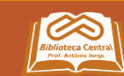

### 2.4 Clicar no ícone (CADEADO) e em seguida realizar o login para acessar o livro:

Acessar com sua Matrícula e senha cadastradas na Biblioteca da Unimontes.

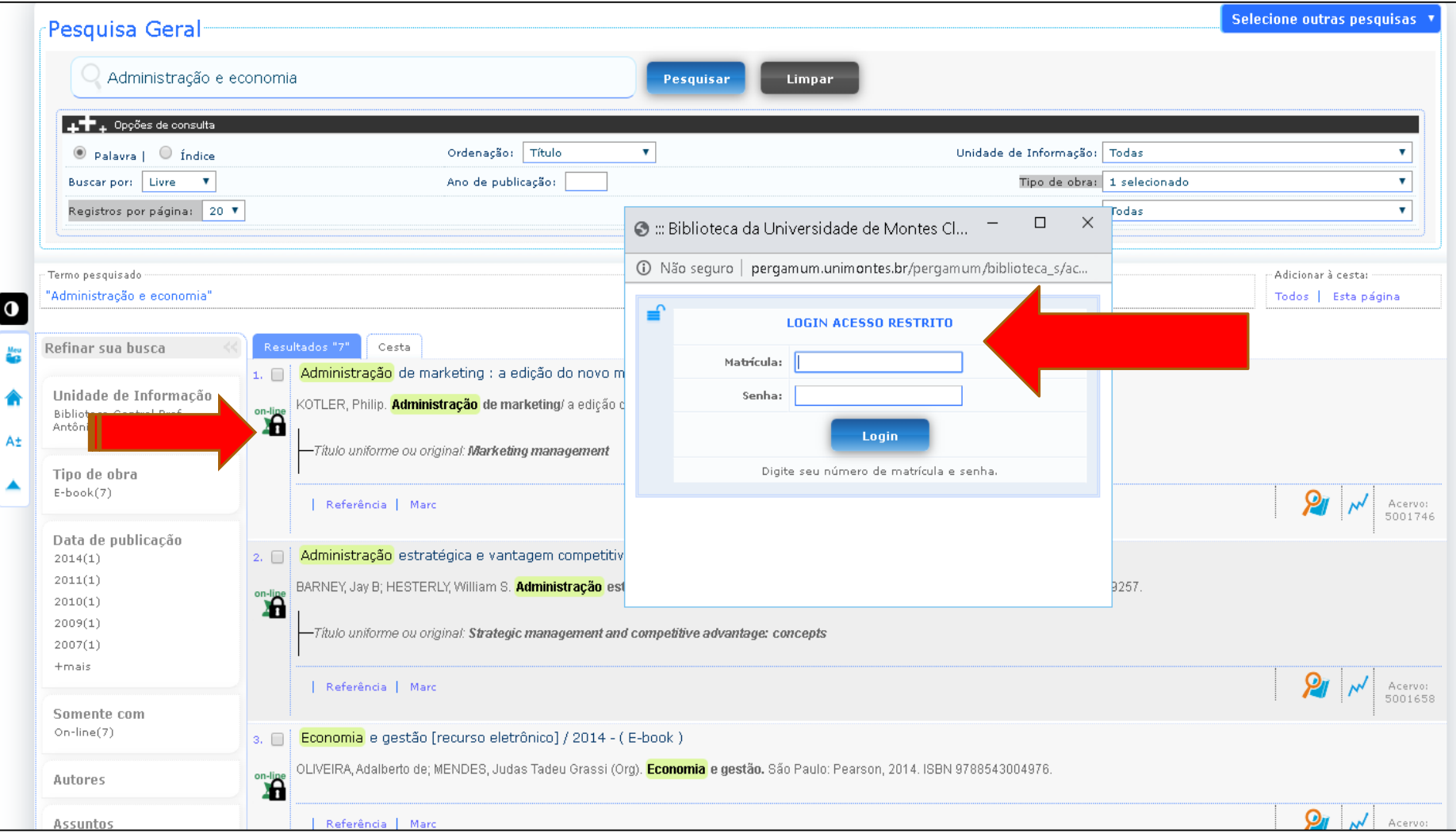

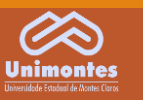

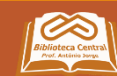

### Pronto! Aí está o e-book.

#### Usar as setas nas laterais para folhear as páginas do livro.

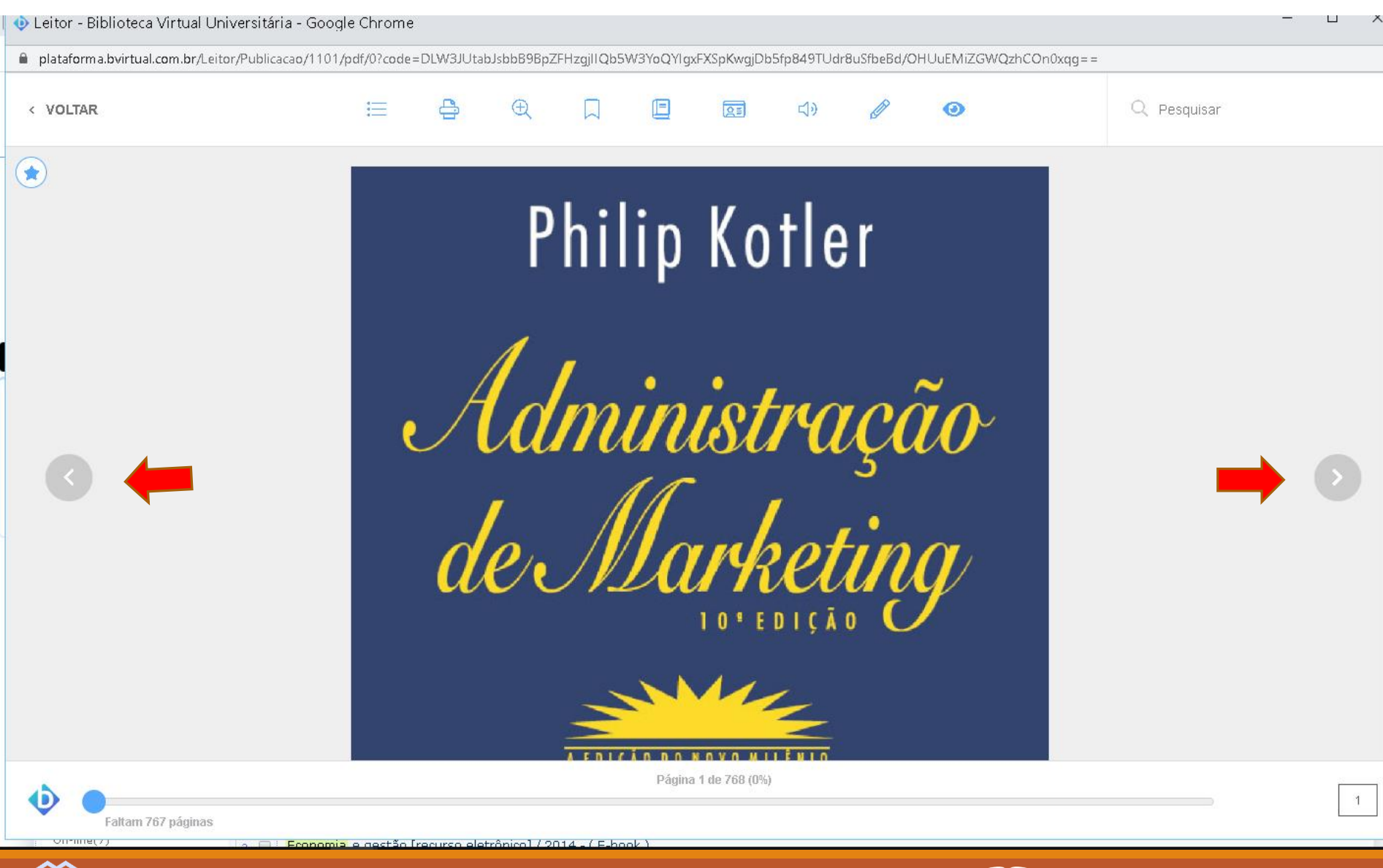

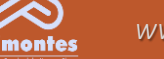

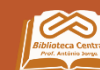

### *Informações importantes:*

- A Unimontes possui licença de uso da Biblioteca Virtual da Pearson;  $\checkmark$
- A Biblioteca Virtual está disponível para os acadêmicos, professores e servidores da Universidade;  $\checkmark$
- Acesso multiusuário via web a um acervo de conteúdos completos de 4,7 mil e-books;  $\checkmark$
- Mais de 40 áreas de conhecimento;  $\checkmark$
- Títulos em formato digitalizado disponíveis para desktops, notebooks, tablets e smartphones;  $\checkmark$
- 24 horas por dia, 07 dias da semana;  $\checkmark$
- Com ferramentas de anotação, marcação de texto e área de livros favoritos;  $\checkmark$
- O quantitativo de títulos aumentará gradativamente, a partir da disponibilidade das editoras;  $\checkmark$
- A praticidade de leitura viabiliza o acesso rápido a um rico acervo de títulos disponibilizados em língua  $\checkmark$ portuguesa.

# *Boa leitura!*

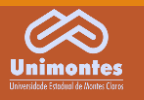

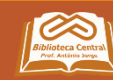